## アニメーションの設定

プレゼンテーションの 文字(絵)に動きがあるものに設定

(1) 動きがあるものに設定したい 文字(絵) を (クリック)

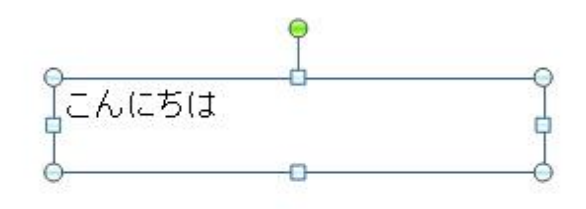

(2) アニメーション(タブ) → アニメーション(グループ) → アニメーションの設定 (クリック)

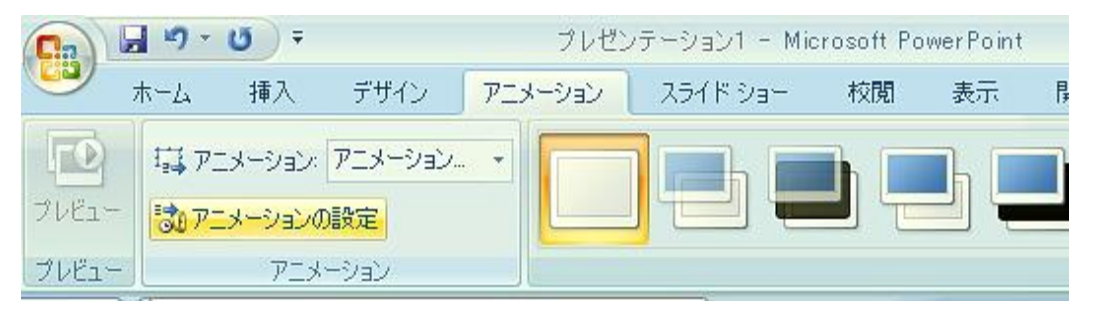

(3) アニメーションの設定(作業ウィンドウ・表示) → 効果の追加 (ボタン・クリック)

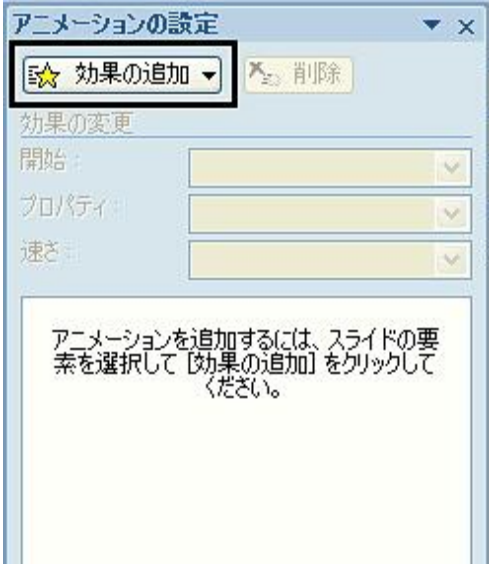

(4) 動きの種類にあわせて 開始・強調・終了・アニメーションの軌跡 (クリック) → 種類 (クリック)

(ここでは、 開始 → スプリット を選択しました)

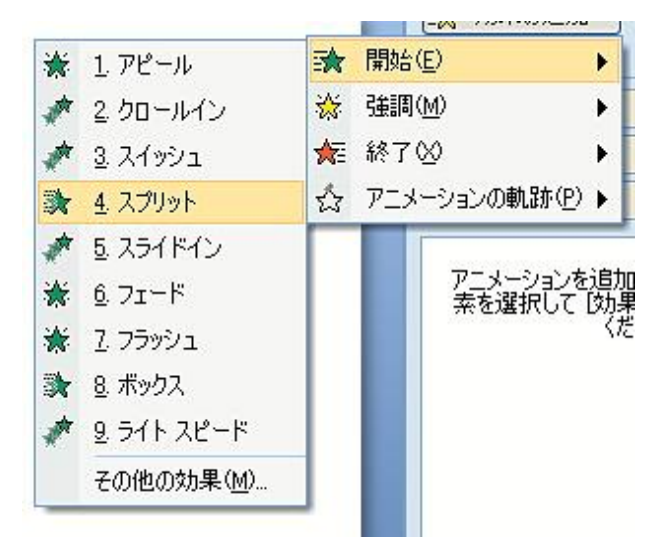

(5) アニメーションの設定(作業ウィンドウ)で 細かい設定を行う

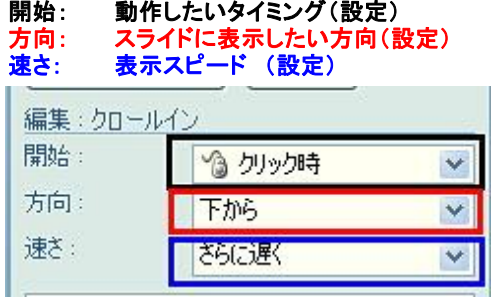

- (補足) ここからは、さらに細かい設定(修正)をする方法を紹介します
- (1) 細かい設定(修正) したい 文字(絵)の横 数字 (クリック)

 $1$   $Z$   $L$   $L$   $L$   $51$   $t$ 

## (2) アニメーションの設定(作業ウィンドウ・表示) ・アニメーションの細かい設定: - 青い枠が表示 した所を(右 クリック) → 効果のオプション(クリック)<br>・アニメーションの種類変更: 変更(ボタン・クリック)<br>・アニメーションの削除: 削除(ボタン・クリック) アニメーションの設定

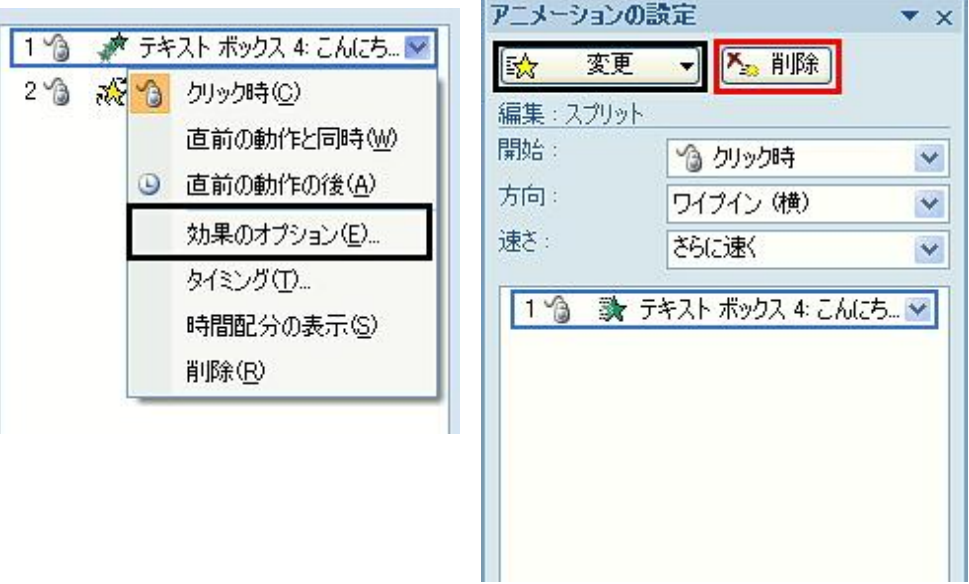

(3) アニメーションの設定名(ダイヤルボックス・表示)

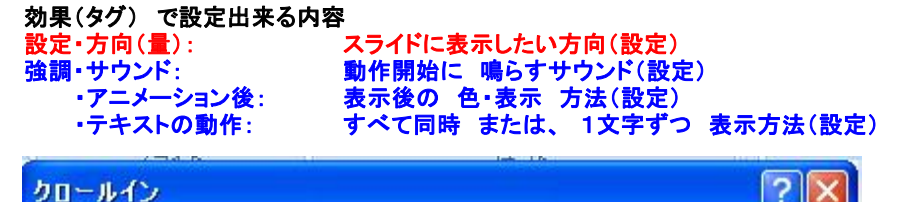

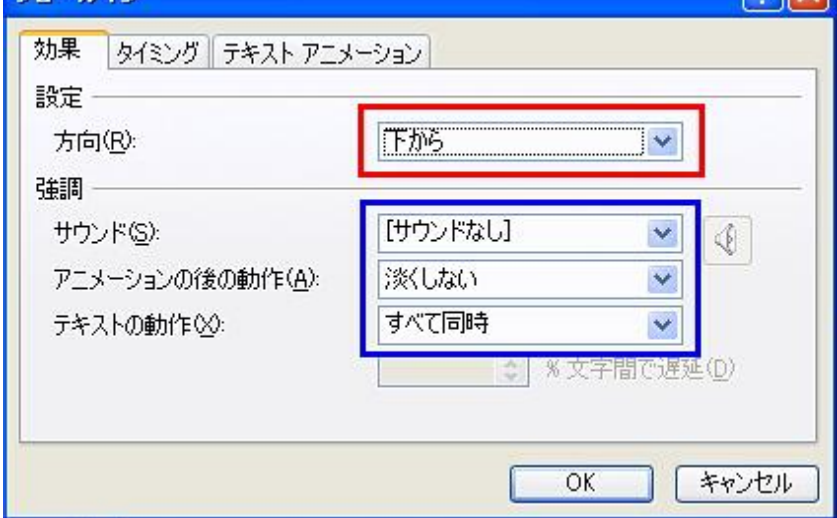

タイミング(タグ)で設定出来る(内容)<br>開始: 開始のタイミング(設定)<br>遅延: 設定したタイミング から 秒単位で遅らせる(設定)<br>速さ: 表示スピード(設定)<br>繰り返し: 表示する回数 (設定)

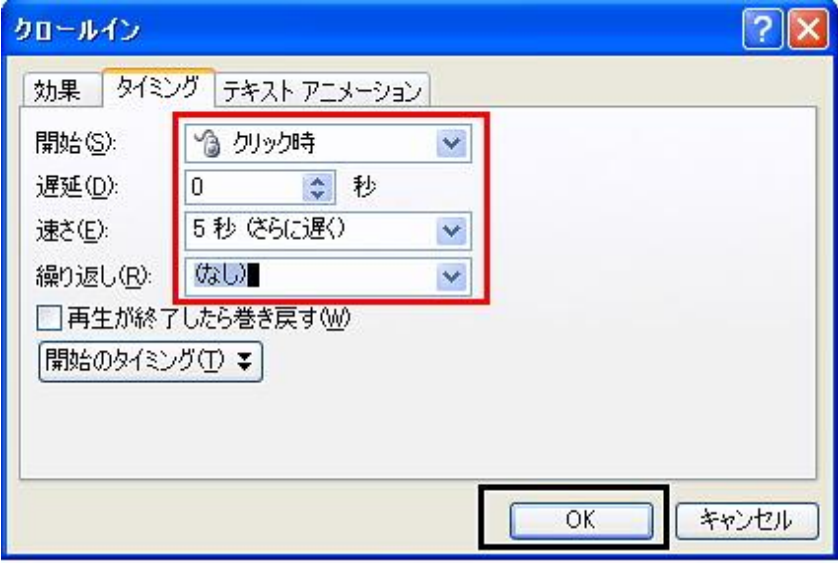